# Konfigurieren des lokalen LAN-Zugriffs für den sicheren Client

### Inhalt

**Einleitung Voraussetzungen** Anforderungen Verwendete Komponenten Hintergrundinformationen Konfigurieren FMC-Konfiguration Sichere Client-Konfiguration Überprüfung Sicherer Client FTD-CLI **Fehlerbehebung** 

### **Einleitung**

In diesem Dokument wird beschrieben, wie Sie den Cisco Secure Client für den Zugriff auf das lokale LAN konfigurieren und gleichzeitig eine sichere Verbindung zum Headend aufrechterhalten.

### Voraussetzungen

#### Anforderungen

Cisco empfiehlt, dass Sie über Kenntnisse zu folgenden Themen verfügen:

- Cisco Secure Firewall Management Center (FMC)
- Cisco Firepower Threat Defense (FTD)
- Cisco Secure Client (CSC)

#### Verwendete Komponenten

Die Informationen in diesem Dokument basierend auf folgenden Software- und Hardware-Versionen:

- Cisco Secure Firewall Management Center Virtual Appliance Version 7.3
- Cisco FirePOWER Threat Defense Virtual Appliance Version 7.3
- Cisco Secure Client Version 5.0.02075

Die Informationen in diesem Dokument beziehen sich auf Geräte in einer speziell eingerichteten Testumgebung. Alle Geräte, die in diesem Dokument benutzt wurden, begannen mit einer gelöschten (Nichterfüllungs) Konfiguration. Wenn Ihr Netzwerk in Betrieb ist, stellen Sie sicher, dass Sie die möglichen Auswirkungen aller Befehle kennen.

### Hintergrundinformationen

Die in diesem Dokument beschriebene Konfiguration ermöglicht dem Cisco Secure Client den uneingeschränkten Zugriff auf das lokale LAN, ohne dass eine sichere Verbindung zum Headend und zu den Unternehmensressourcen aufrecht erhalten wird. Damit kann der Client einen Netzwerkzugriffsserver (NAS) drucken oder darauf zugreifen.

### Konfigurieren

#### FMC-Konfiguration

In diesem Dokument wird davon ausgegangen, dass Sie bereits über eine funktionierende VPN-Konfiguration verfügen.

Um die Funktion für lokalen LAN-Zugriff hinzuzufügen, navigieren Sie zu Geräte > Remotezugriff, und klicken Sie in der entsprechenden RAS-Richtlinie auf die Schaltfläche Bearbeiten.

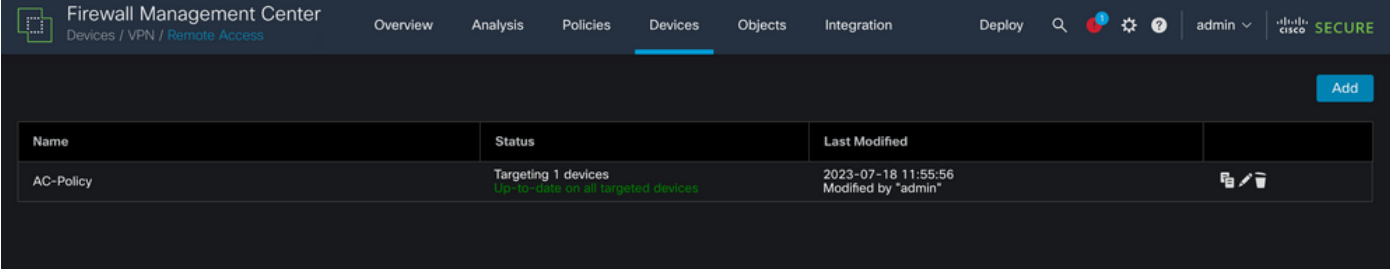

Navigieren Sie dann zu Erweitert > Gruppenrichtlinien.

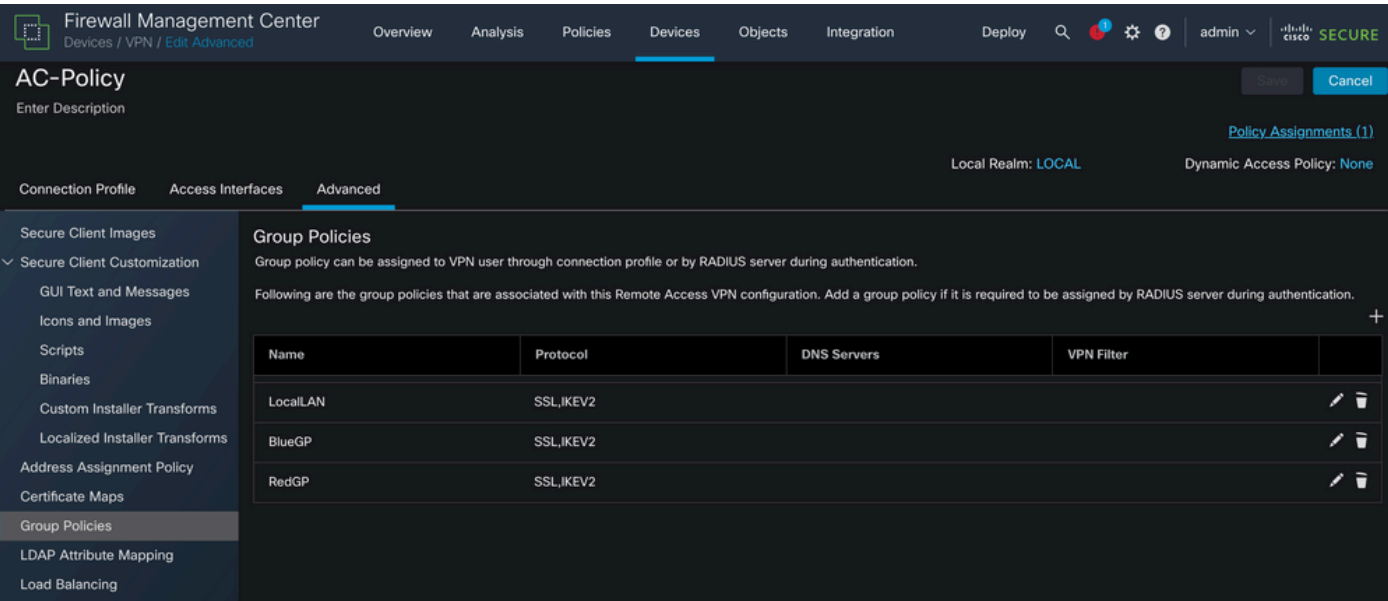

Klicken Sie in der Gruppenrichtlinie, in der Sie den lokalen LAN-Zugriff konfigurieren möchten, auf die Schaltfläche Edit, und navigieren Sie zur Registerkarte Split Tunneling.

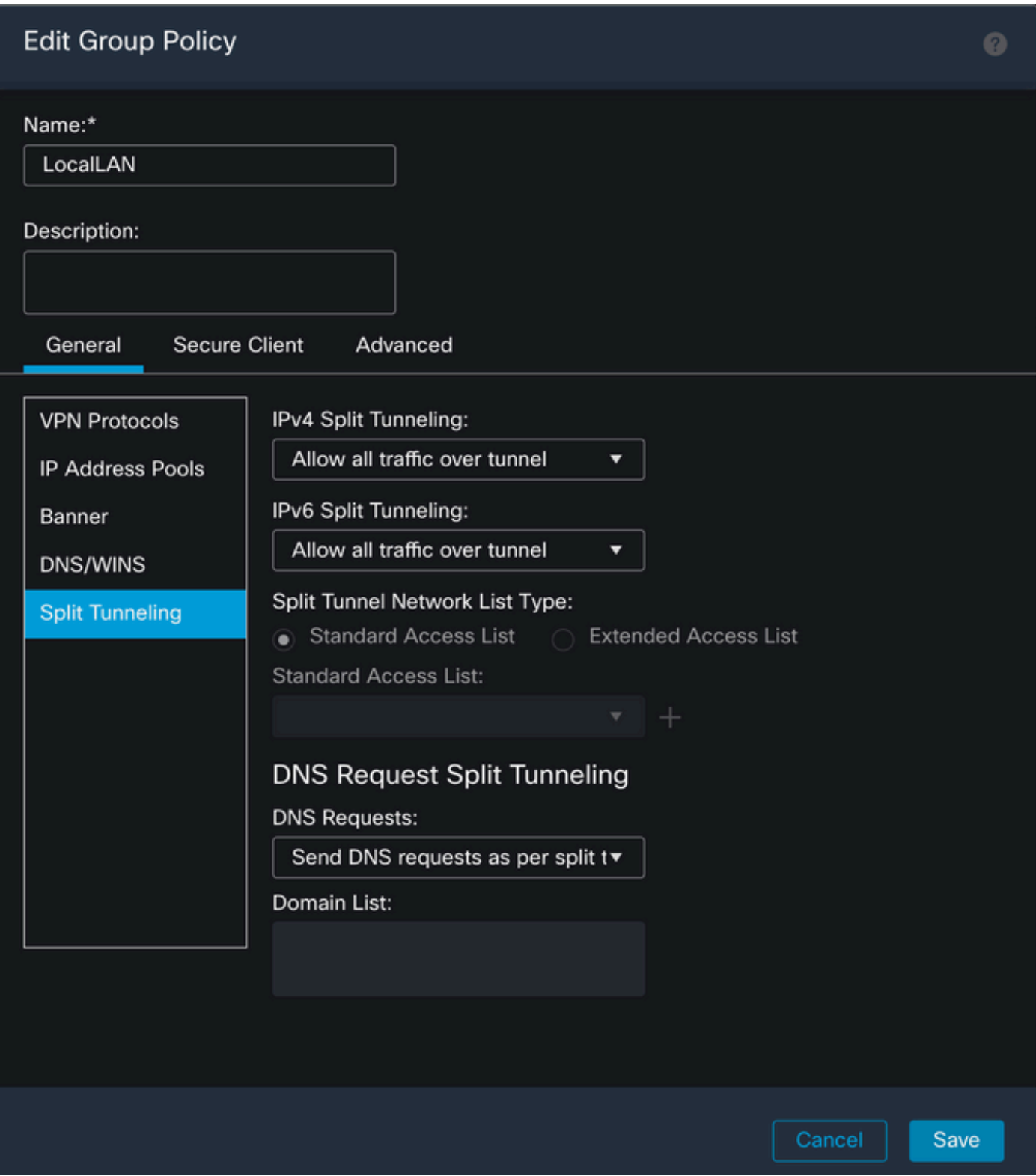

Wählen Sie im Abschnitt IPv4 Split Tunneling die Option Exclude networks (unten angegebene Netzwerke ausschließen) aus. Sie werden zur Auswahl einer Standard-Zugriffsliste aufgefordert.

### **Edit Group Policy**

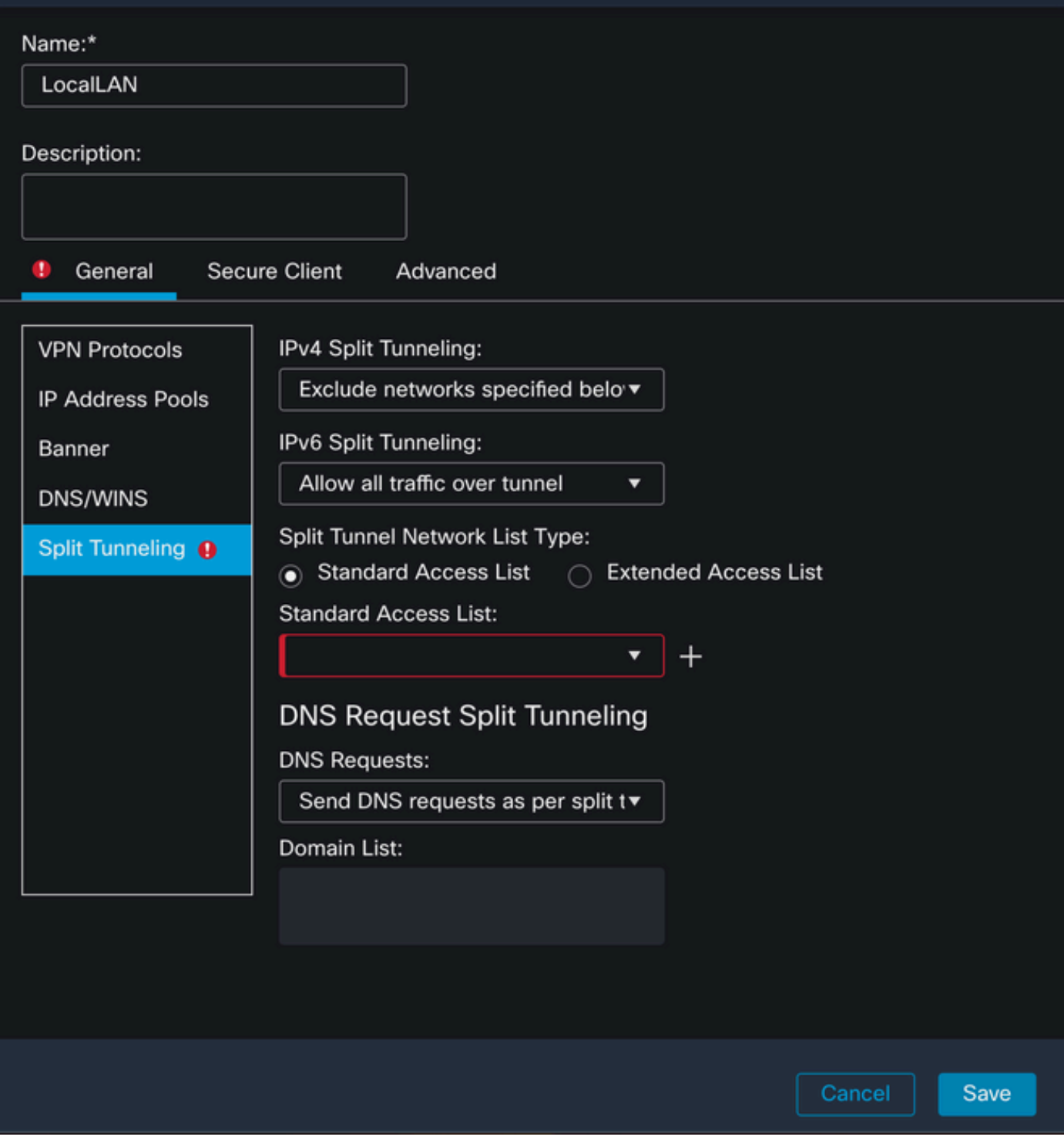

Klicken Sie auf die Schaltfläche +, um eine neue Standard-Zugriffsliste zu erstellen.

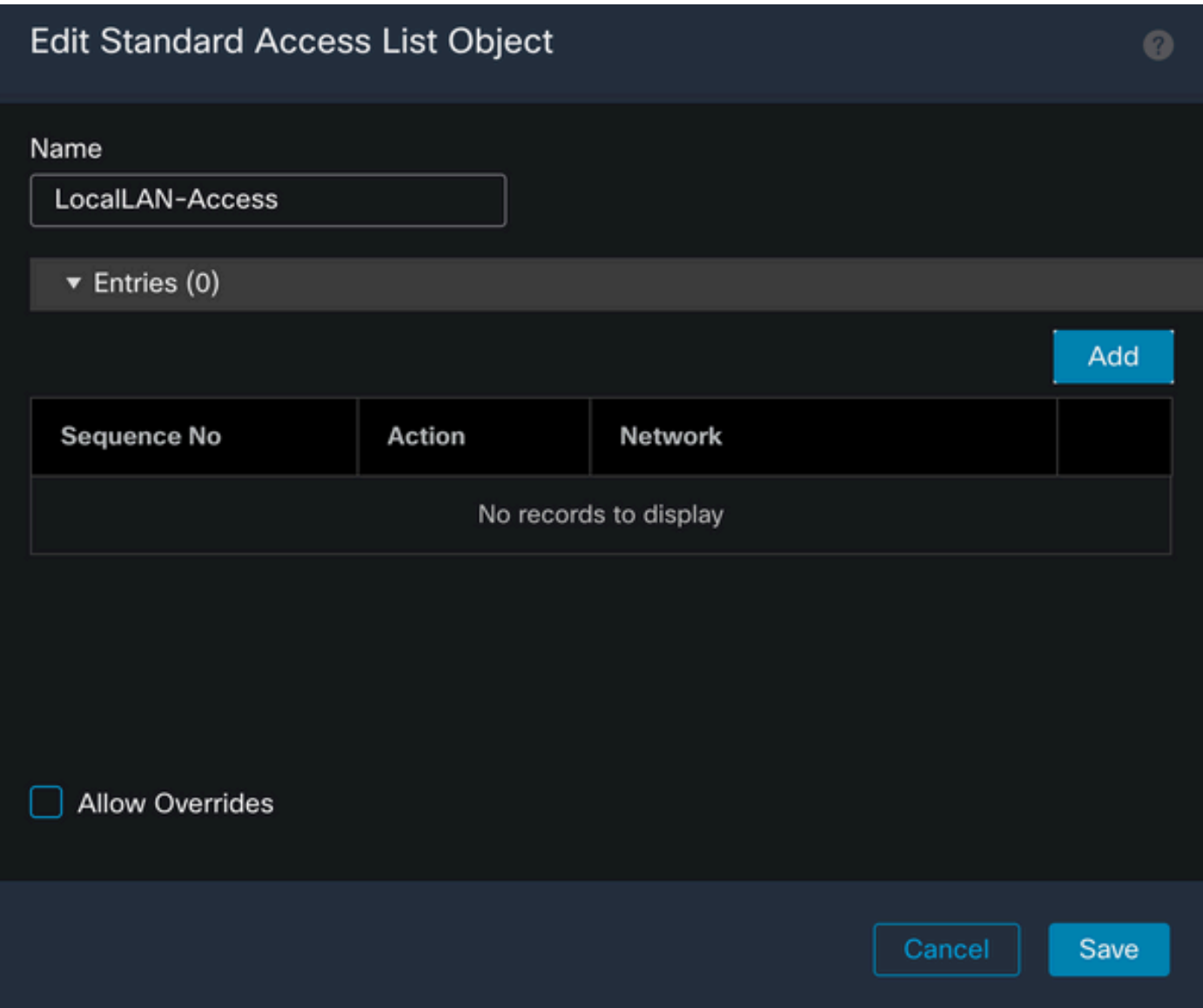

Klicken Sie auf die Schaltfläche Hinzufügen, um einen Eintrag in der Standard-Zugriffsliste zu erstellen. Die Aktion dieses Eintrags muss auf Zulassen eingestellt sein.

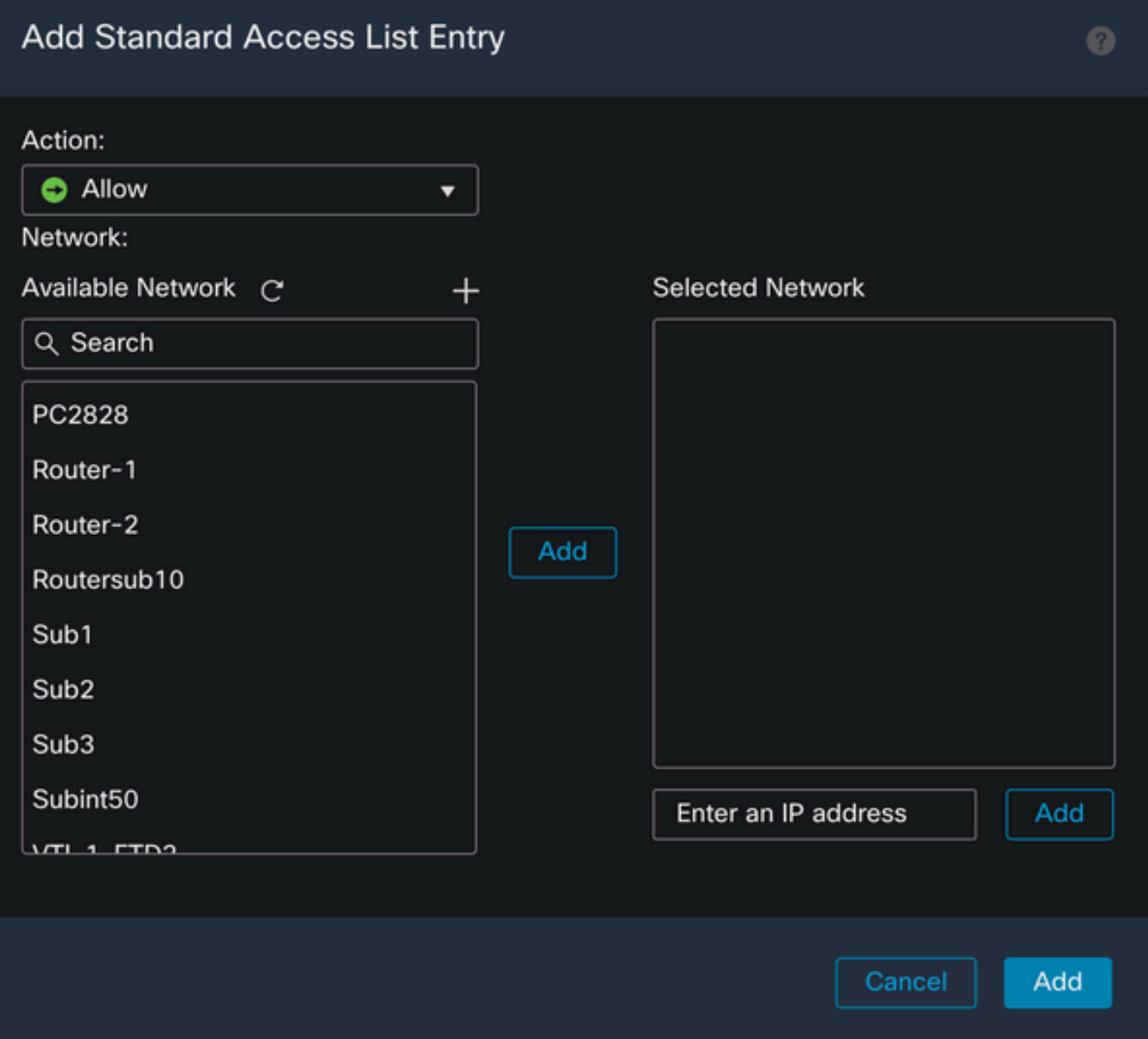

Klicken Sie auf die Schaltfläche +, um ein neues Netzwerkobjekt hinzuzufügen. Stellen Sie sicher, dass dieses Objekt im Abschnitt Netzwerk als Host festgelegt ist, und geben Sie 0.0.0.0 in das Feld ein.

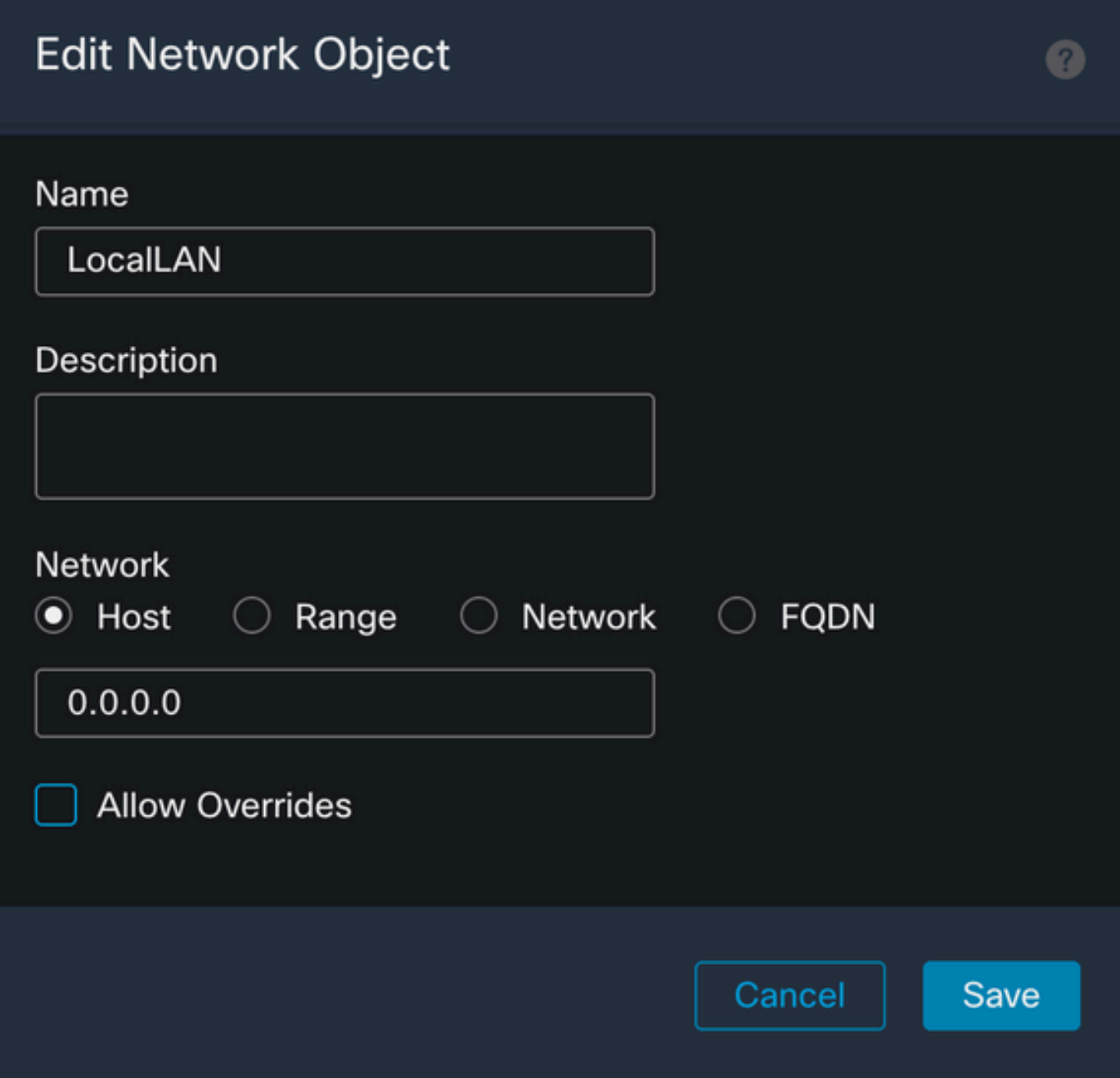

Klicken Sie auf die Schaltfläche Speichern, und wählen Sie das neu erstellte Objekt aus.

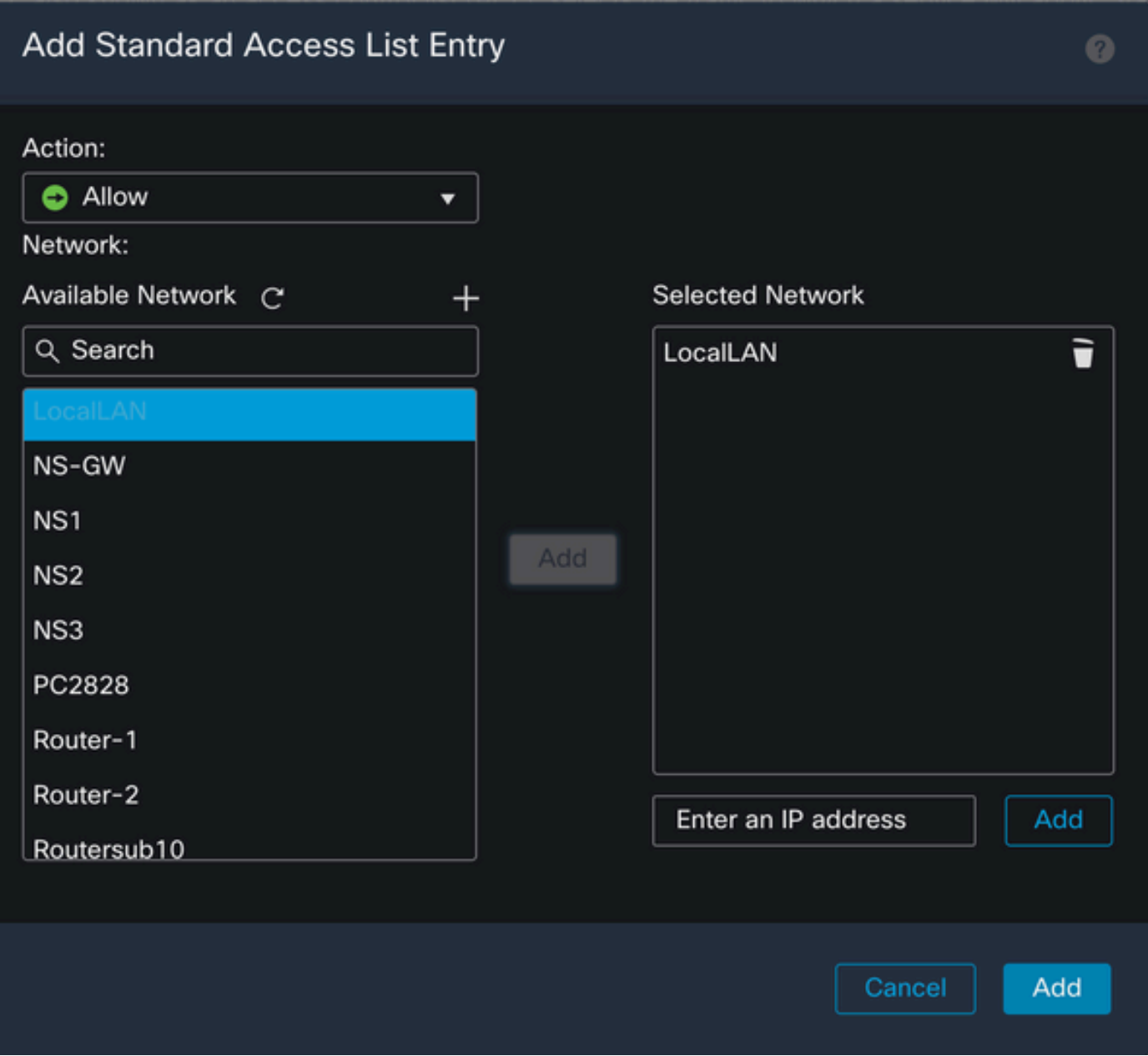

Klicken Sie auf die Schaltfläche Hinzufügen, um den Eintrag Standard-Zugriffsliste zu speichern.

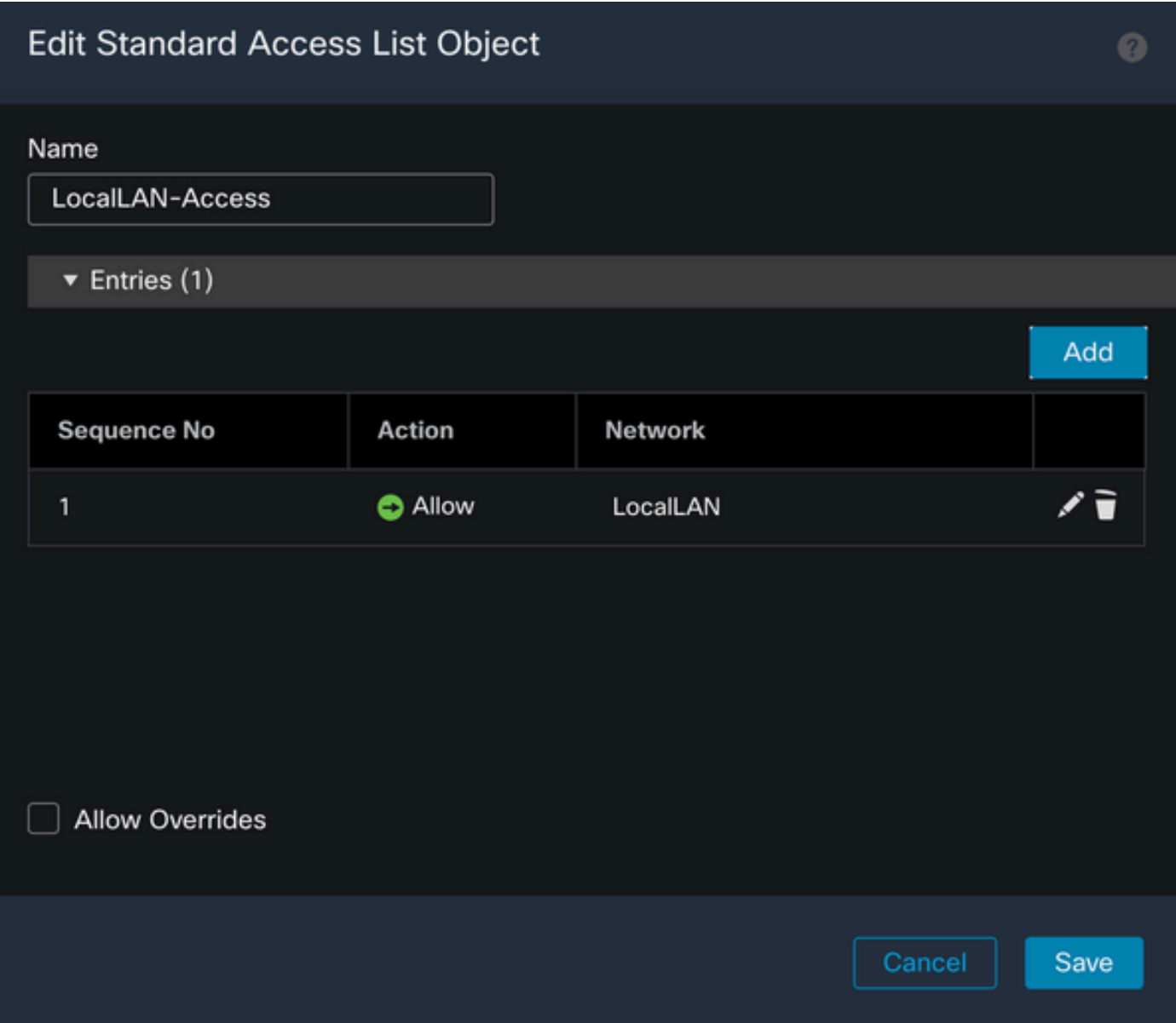

Klicken Sie auf die Schaltfläche Speichern, und die neu erstellte Standard-Zugriffsliste wird automatisch ausgewählt.

#### **Edit Group Policy**

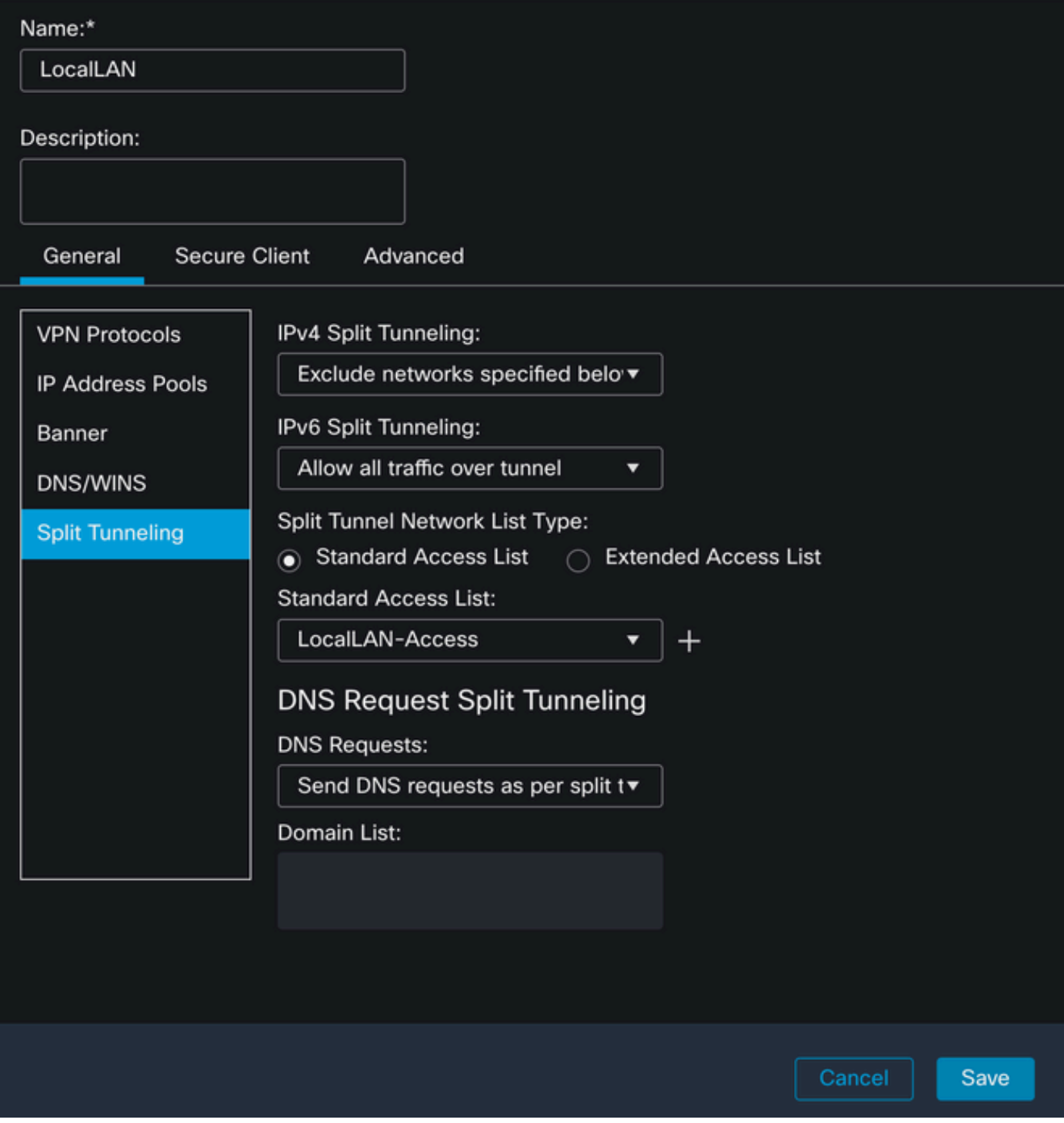

Klicken Sie auf die Schaltfläche Speichern, und stellen Sie die Änderungen bereit.

#### Sichere Client-Konfiguration

Standardmäßig ist die Option Lokaler LAN-Zugriff auf Benutzersteuerbar eingestellt. Um die Option zu aktivieren, klicken Sie in der Secure Client-GUI auf das Zahnrad-Symbol.

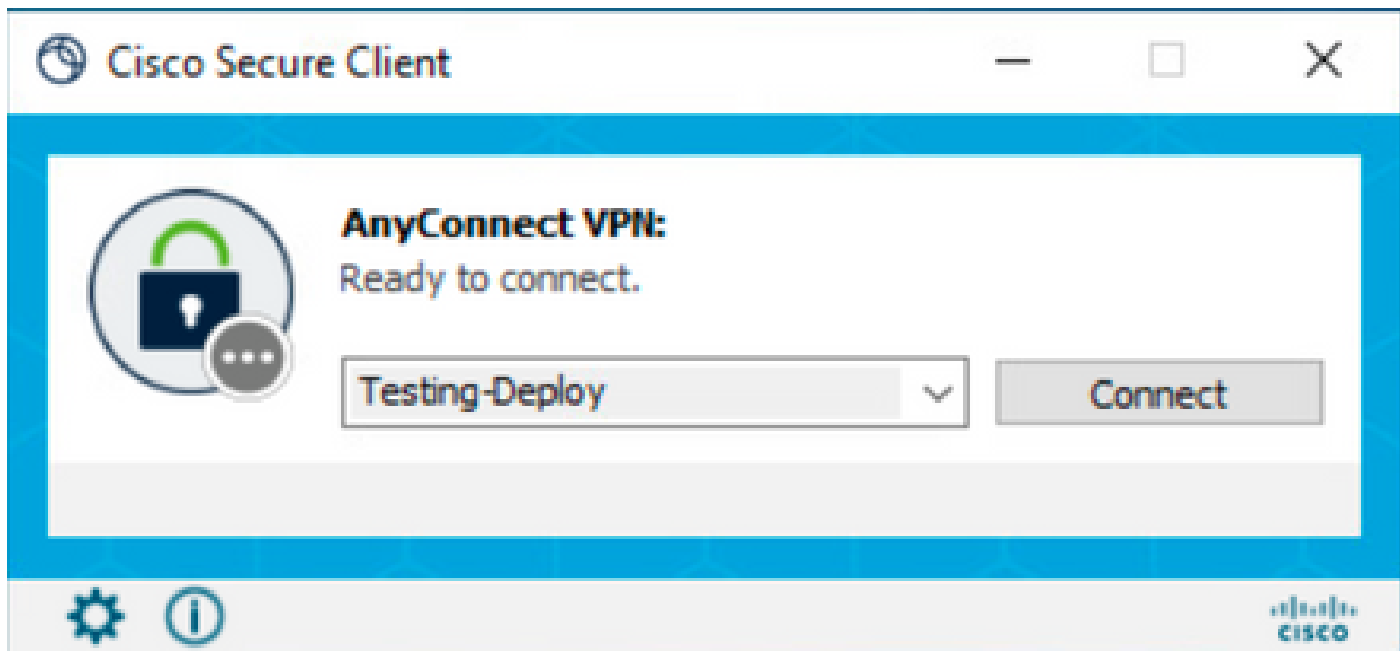

Navigieren Sie zu Preferences (Voreinstellungen), und stellen Sie sicher, dass die Option Allow local (LAN) access when using VPN (if configured) aktiviert ist.

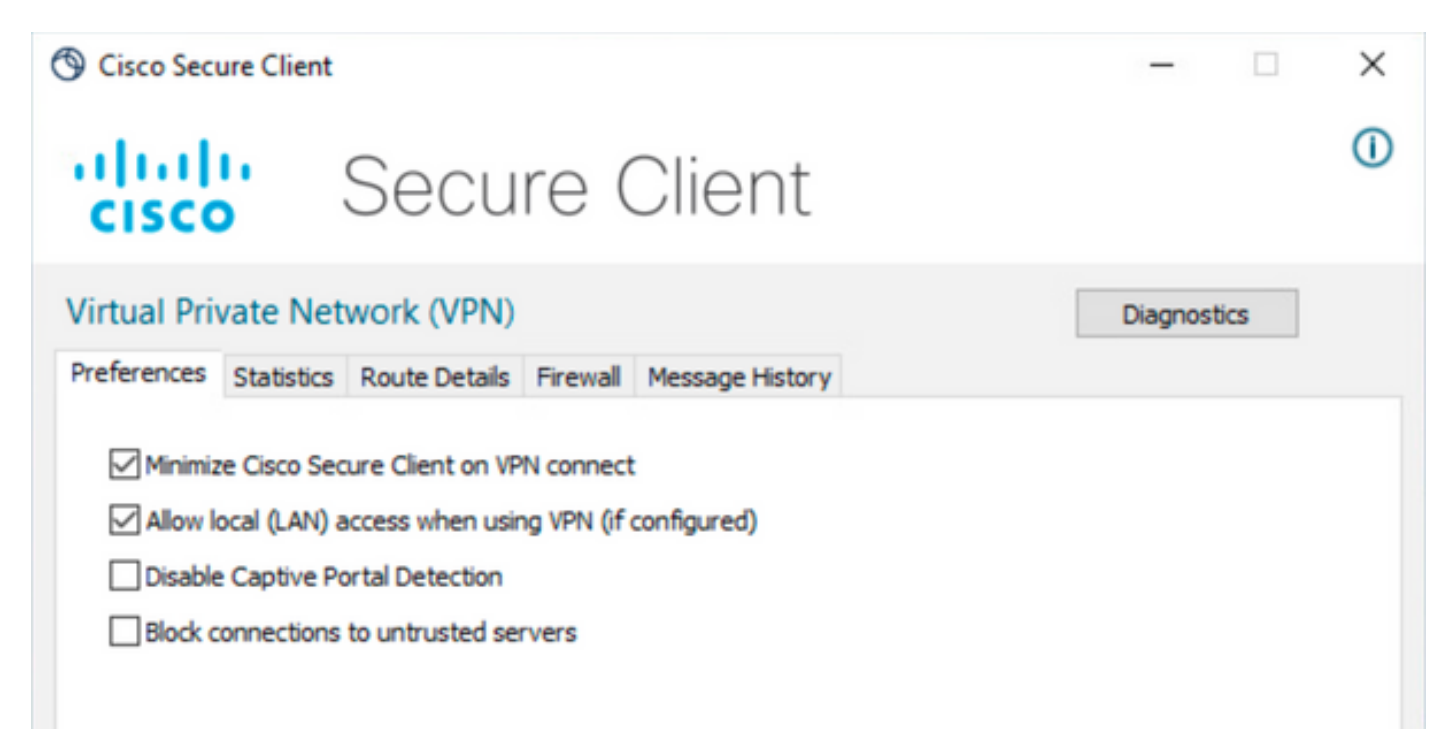

## Überprüfung

#### Sicherer Client

Stellen Sie über den Secure Client eine Verbindung zum Headend her.

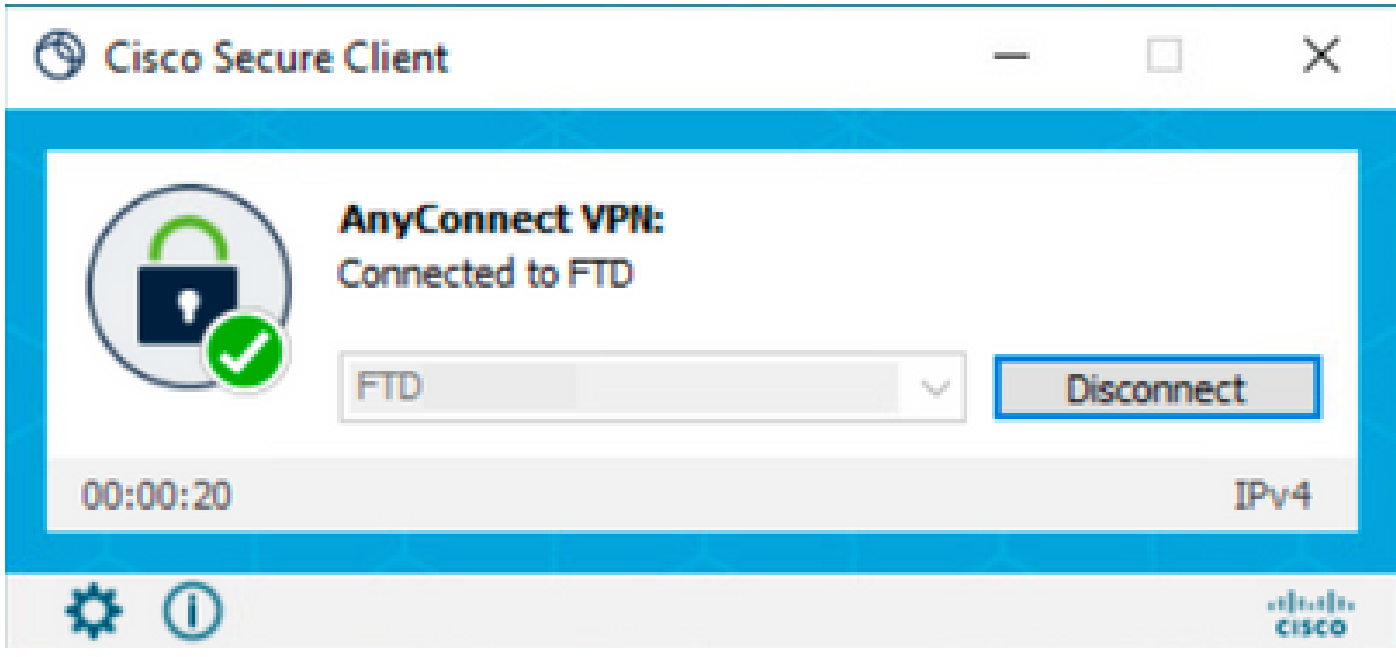

Klicken Sie auf das Zahnrad-Symbol, und navigieren Sie zu Route Details (Routendetails). Hier können Sie sehen, dass das lokale LAN automatisch erkannt und aus dem Tunnel ausgeschlossen wird.

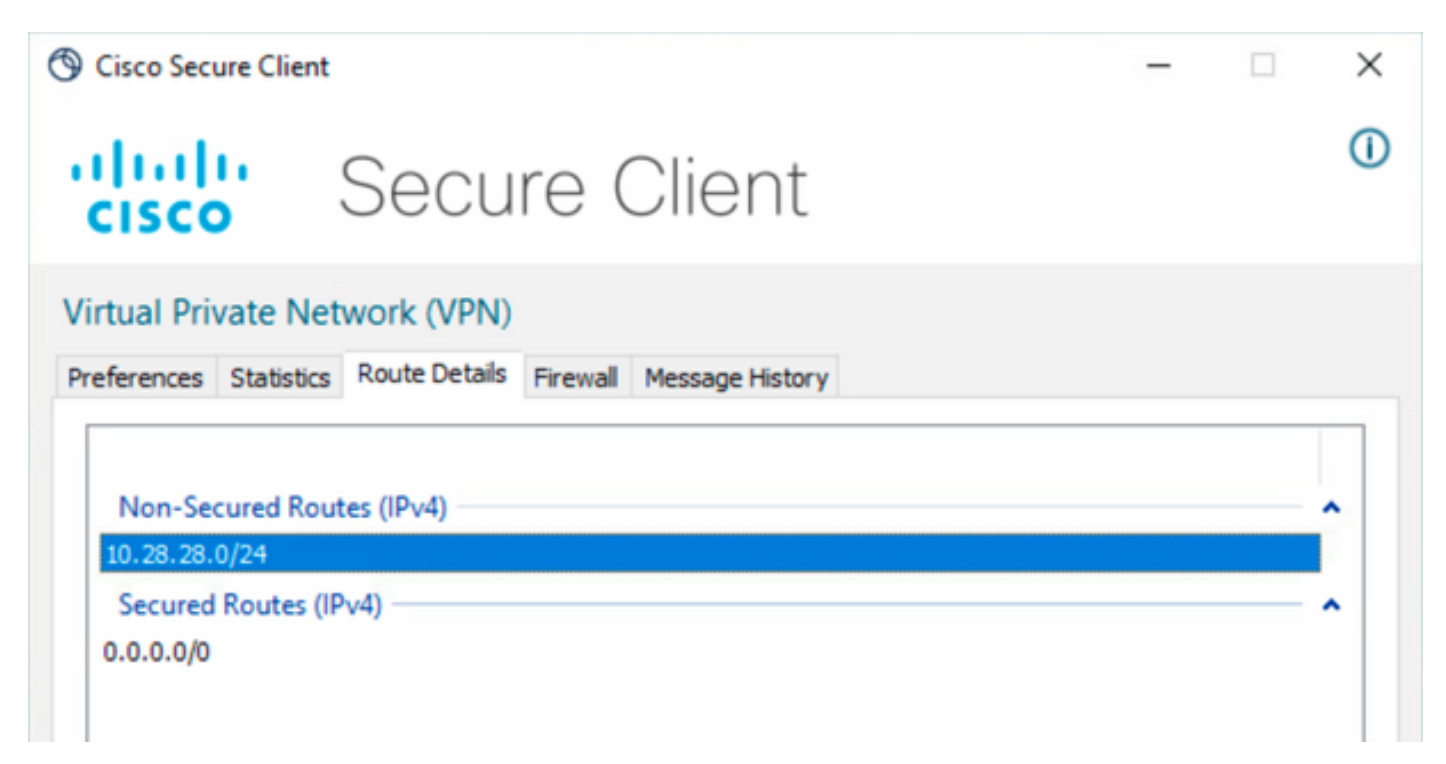

FTD-CLI

Um zu überprüfen, ob die Konfiguration erfolgreich angewendet wurde, können Sie die CLI des FTD verwenden.

<#root>

firepower#

group-policy LocalLAN internal group-policy LocalLAN attributes banner value Local LAN Access is allowed wins-server none dns-server none dhcp-network-scope none vpn-simultaneous-logins 3 vpn-idle-timeout 30 vpn-idle-timeout alert-interval 1 vpn-session-timeout none vpn-session-timeout alert-interval 1 vpn-filter none vpn-tunnel-protocol ikev2 ssl-client **split-tunnel-policy excludespecified** ipv6-split-tunnel-policy tunnelall **split-tunnel-network-list value LocalLAN-Access** default-domain none split-dns none split-tunnel-all-dns disable client-bypass-protocol disable vlan none address-pools value AC\_Pool webvpn anyconnect ssl dtls enable anyconnect mtu 1406 anyconnect firewall-rule client-interface public none anyconnect firewall-rule client-interface private none anyconnect ssl keepalive 20 anyconnect ssl rekey time none anyconnect ssl rekey method none anyconnect dpd-interval client 30 anyconnect dpd-interval gateway 30 anyconnect ssl compression none anyconnect dtls compression none anyconnect modules value none anyconnect ask none default anyconnect anyconnect ssl df-bit-ignore disable

### Fehlerbehebung

Um zu überprüfen, ob die Funktion für den lokalen LAN-Zugriff angewendet wurde, können Sie die folgenden Debug-Vorgänge aktivieren:

debug webvpn anyconnect 255

Dies ist ein Beispiel für eine erfolgreiche Debugausgabe:

#### <#root>

firepower# debug webvpn anyconnect 255 Validating the session cookie... Processing CSTP header line: 'webvpn=5E1823@15949824@D2CF@BF38A398B90D09039C60B55929055D33AE31BA05' Found WebVPN cookie: 'webvpn=5E1823@15949824@D2CF@BF38A398B90D09039C60B55929055D33AE31BA05' WebVPN Cookie: 'webvpn=5E1823@15949824@D2CF@BF38A398B90D09039C60B55929055D33AE31BA05' Cookie validation successfull, session authenticated http\_parse\_cstp\_method() ...input: 'CONNECT /CSCOSSLC/tunnel HTTP/1.1' webvpn\_cstp\_parse\_request\_field() ...input: 'Host: ftdv-cehidalg.cisco.com' Processing CSTP header line: 'Host: ftdv-cehidalg.cisco.com' webvpn\_cstp\_parse\_request\_field() ...input: 'User-Agent: Cisco AnyConnect VPN Agent for Windows 5.0.02075' Processing CSTP header line: 'User-Agent: Cisco AnyConnect VPN Agent for Windows 5.0.02075' Setting user-agent to: 'Cisco AnyConnect VPN Agent for Windows 5.0.02075' webvpn\_cstp\_parse\_request\_field() ...input: 'Cookie: webvpn=5E1823@15949824@D2CF@BF38A398B90D09039C60B55929055D33AE31BA05' Processing CSTP header line: 'Cookie: webvpn=5E1823@15949824@D2CF@BF38A398B90D09039C60B55929055D33AE31B Session already authenticated, skip cookie validation webvpn\_cstp\_parse\_request\_field() ...input: 'X-CSTP-Version: 1' Processing CSTP header line: 'X-CSTP-Version: 1' webvpn\_cstp\_parse\_request\_field() ...input: 'X-CSTP-Hostname: DESKTOP-LPMOG6M' Processing CSTP header line: 'X-CSTP-Hostname: DESKTOP-LPMOG6M' Setting hostname to: 'DESKTOP-LPMOG6M' webvpn\_cstp\_parse\_request\_field() ...input: 'X-CSTP-MTU: 1399' Processing CSTP header line: 'X-CSTP-MTU: 1399' webvpn\_cstp\_parse\_request\_field() ...input: 'X-CSTP-Address-Type: IPv6,IPv4' Processing CSTP header line: 'X-CSTP-Address-Type: IPv6,IPv4' webvpn\_cstp\_parse\_request\_field() ...input: 'X-CSTP-Local-Address-IP4: 10.28.28.7' Processing CSTP header line: 'X-CSTP-Local-Address-IP4: 10.28.28.7' webvpn\_cstp\_parse\_request\_field() ...input: 'X-CSTP-Base-MTU: 1500' Processing CSTP header line: 'X-CSTP-Base-MTU: 1500' webvpn\_cstp\_parse\_request\_field() ...input: 'X-CSTP-Remote-Address-IP4: 10.28.28.10' Processing CSTP header line: 'X-CSTP-Remote-Address-IP4: 10.28.28.10' webvpn\_cstp\_parse\_request\_field() ...input: 'X-CSTP-Full-IPv6-Capability: true' Processing CSTP header line: 'X-CSTP-Full-IPv6-Capability: true' webvpn\_cstp\_parse\_request\_field() ...input: 'X-AnyConnect-STRAP-Pubkey: MFkwEwYHKoZIzjOCAQYIKoZIzjODAQcDQgAEkzG6nj9HDKz/zLa3Yz+QJDHOYWfT6 Processing CSTP header line: 'X-AnyConnect-STRAP-Pubkey: MFkwEwYHKoZIzjOCAQYIKoZIzjODAQcDQqAEkzG6nj9HDK Setting Anyconnect STRAP rekey public key(len: 124): MFkwEwYHKoZIzjOCAQYIKoZIzjODAQcDQqAEkzG6nj9HDKz/zL webvpn\_cstp\_parse\_request\_field() ...input: 'X-AnyConnect-STRAP-Verify: MEQCICzX1yDWLXQHnlOhOXV+/OI1/OlLjBic/Nu/K2+N6E5GAiA5CLAF6Bt0tcxhj Processing CSTP header line: 'X-AnyConnect-STRAP-Verify: MEQCICzX1yDWLXQHnlOhOXV+/OI1/OlLjBic/Nu/K2+N6E Setting Anyconnect STRAP client signature(len: 96): MEQCICzX1yDWLXQHnlOhOXV+/OI1/OlLjBic/Nu/K2+N6E5GAiA webvpn\_cstp\_parse\_request\_field() ...input: 'X-DTLS-Master-Secret: 0224D83639071BBF29E2D77B15B762FE85BD50D1F0EF9758942B75DF9A97C709325C3E Processing CSTP header line: 'X-DTLS-Master-Secret: 0224D83639071BBF29E2D77B15B762FE85BD50D1F0EF9758942 webvpn\_cstp\_parse\_request\_field() ...input: 'X-DTLS-CipherSuite: DHE-RSA-AES256-GCM-SHA384:DHE-RSA-AES256-SHA256:DHE-RSA-AES128-GCM-SHA25 Processing CSTP header line: 'X-DTLS-CipherSuite: DHE-RSA-AES256-GCM-SHA384:DHE-RSA-AES256-SHA256:DHE-R Skipping cipher selection using DTLSv1 since a higher version is set in ssl configuration webvpn\_cstp\_parse\_request\_field() ...input: 'X-DTLS12-CipherSuite: ECDHE-RSA-AES256-GCM-SHA384:ECDHE-ECDSA-AES256-GCM-SHA384:ECDHE-RSA-AE Processing CSTP header line: 'X-DTLS12-CipherSuite: ECDHE-RSA-AES256-GCM-SHA384:ECDHE-ECDSA-AES256-GCM-Selecting cipher using DTLSv1.2 webvpn\_cstp\_parse\_request\_field() ...input: 'X-DTLS-Accept-Encoding: lzs' Processing CSTL header line: 'X-DTLS-Accept-Encoding: lzs' webvpn\_cstp\_parse\_request\_field() ...input: 'X-DTLS-Header-Pad-Length: 0' webvpn\_cstp\_parse\_request\_field() ...input: 'X-CSTP-Accept-Encoding: lzs,deflate' Processing CSTP header line: 'X-CSTP-Accept-Encoding: lzs,deflate' webvpn cstp parse request field() ...input: 'X-CSTP-Protocol: Copyright (c) 2004 Cisco Systems, Inc.' Processing CSTP header line: 'X-CSTP-Protocol: Copyright (c) 2004 Cisco Systems, Inc.' cstp\_util\_address\_ipv4\_accept: address asigned: 172.16.28.15 cstp\_util\_address\_ipv6\_accept: No IPv6 Address np\_svc\_create\_session(0xF36000, 0x000014d37b17c080, TRUE) webvpn\_svc\_np\_setup SVC ACL Name: NULL SVC ACL ID: -1 No SVC ACL Iphdr=20 base-mtu=1500 def-mtu=1500 conf-mtu=1406 tcp-mss =  $1460$  $path-mtu = 1460(mss)$ TLS Block size =  $16$ , version =  $0x304$  $mtu = 1460(path-mtu) - 0(opts) - 5(ssl) = 1455$ mod-mtu =  $1455$ (mtu) &  $0xfff0$ (complement) =  $1440$ tls-mtu =  $1440$ (mod-mtu) -  $8$ (cstp) -  $32$ (mac) -  $1$ (pad) =  $1399$ DTLS Block size = 16 mtu = 1500(base-mtu) - 20(ip) - 8(udp) - 13(dtlshdr) - 16(dtlsiv) = 1443 mod-mtu =  $1443$ (mtu) &  $0$ xfff0(complement) =  $1440$ dtls-mtu =  $1440 \pmod{2}$  -  $1 \pmod{2}$  -  $48 \pmod{2}$  -  $1 \pmod{2}$  = 1390 computed tls-mtu=1399 dtls-mtu=1390 conf-mtu=1406 DTLS enabled for intf=2 (outside) tls-mtu=1399 dtls-mtu=1390 SVC: adding to sessmgmt **Sending X-CSTP-Split-Exclude msgs: for ACL - LocalLAN-Access: Start Sending X-CSTP-Split-Exclude: 0.0.0.0/255.255.255.255** Sending X-CSTP-MTU: 1399 Sending X-DTLS-MTU: 1390 Sending X-DTLS12-CipherSuite: ECDHE-ECDSA-AES256-GCM-SHA384 Sending X-CSTP-FW-RULE msgs: Start Sending X-CSTP-FW-RULE msgs: Done Sending X-CSTP-Quarantine: false Sending X-CSTP-Disable-Always-On-VPN: false Sending X-CSTP-Client-Bypass-Protocol: false

#### Informationen zu dieser Übersetzung

Cisco hat dieses Dokument maschinell übersetzen und von einem menschlichen Übersetzer editieren und korrigieren lassen, um unseren Benutzern auf der ganzen Welt Support-Inhalte in ihrer eigenen Sprache zu bieten. Bitte beachten Sie, dass selbst die beste maschinelle Übersetzung nicht so genau ist wie eine von einem professionellen Übersetzer angefertigte. Cisco Systems, Inc. übernimmt keine Haftung für die Richtigkeit dieser Übersetzungen und empfiehlt, immer das englische Originaldokument (siehe bereitgestellter Link) heranzuziehen.